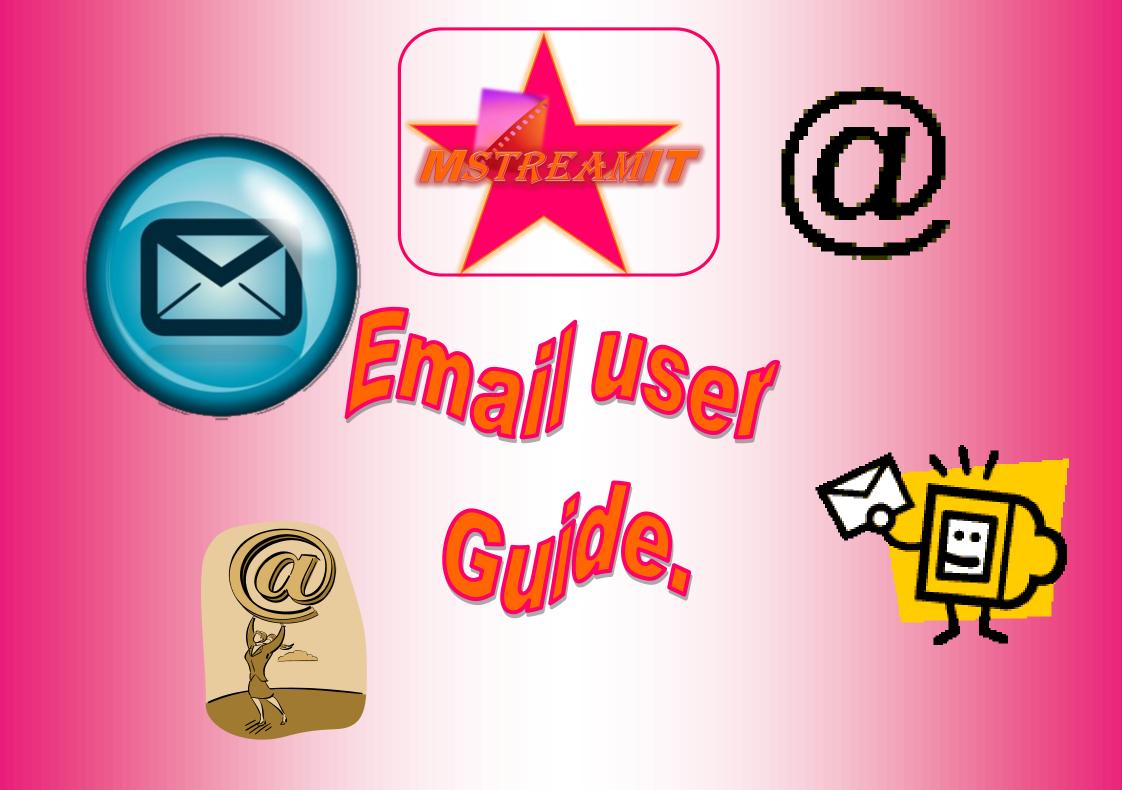

COMPLATSlogging on auto reply sending an email with an attachment sending an email to more than 1 person *setting priority* forwarding an email forwarding an email CC and BCC receiving an email address groups replying to an email saving an attachment auto signature

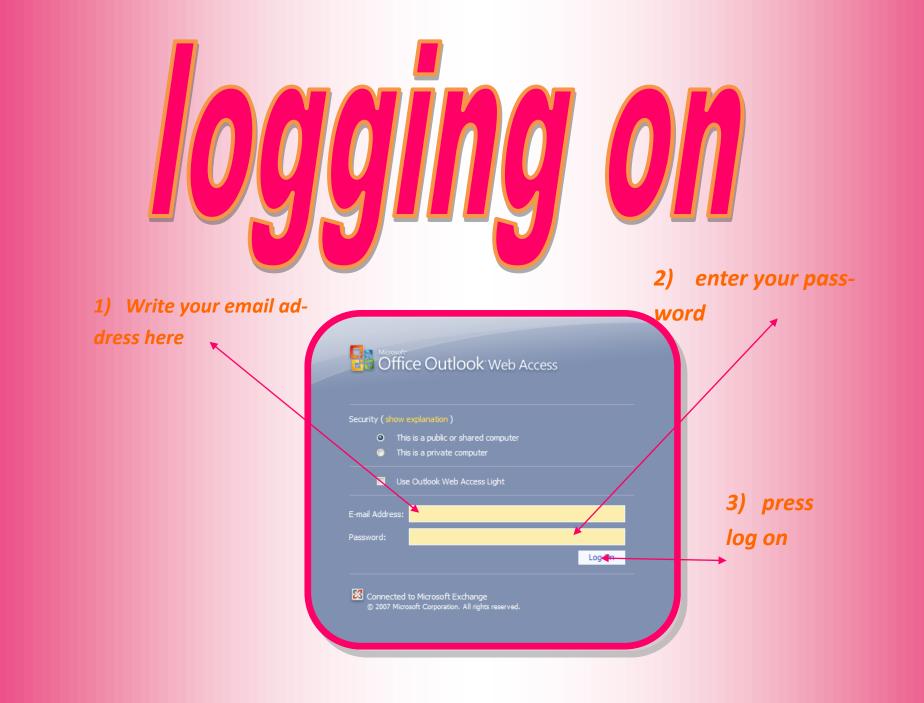

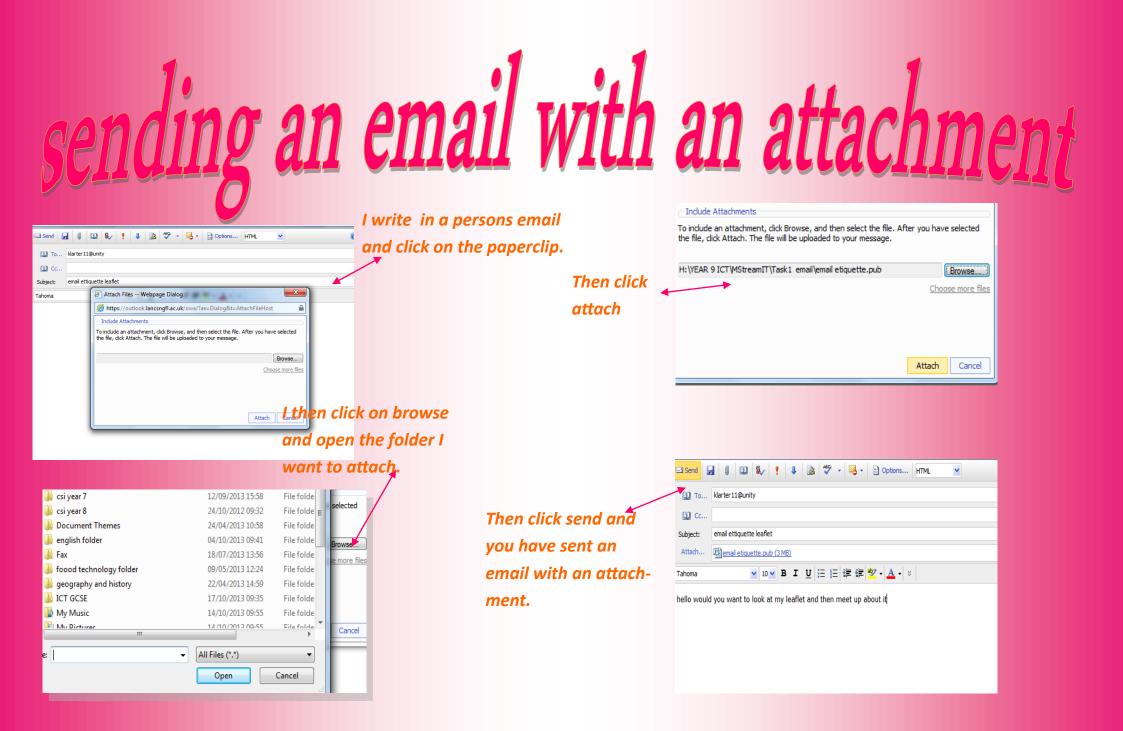

## sending an email to more than one person

| Send 5   |                                |
|----------|--------------------------------|
| 🗓 То     | Dobson-Pilling, Georgia        |
| 🔯 Cc     | klarter11@unity                |
| Subject: | meeting on monday              |
| Tahoma   | ✓ 10 ✓ B I U 注 注 律 律 学 - A - × |

hello will you please meet up for a meeting on monday afternoon

To send an email to more than one person you can either put more than one person email address in the 'to' box or put on name in the 'cc' box

# forwarding an email

### Reply Reply to All Forward 🔨 📶 🖌 🖓 🖈 🔺 🔹

### m streamit

Dobson-Pilling, Georgia Sent: 18 October 2013 15:31

To: Barrett, Kyah

kyah can we have a meeting this friday at 9 am

from georgia

| 🖅 Send 🛃 🕕 🛍 🎭 🥊 🎍 🌌 💞 👻 😫 🖓 🕶 😫 Options HTML 💌                                                                                          | Tuno i |
|----------------------------------------------------------------------------------------------------|--------|
| 10 To robins11@unity                                                                                                    | Type i |
| 1 Cc                                                                                                    | send t |
| Subject: FW: m streamit                                                                                                    | email. |
| Tahoma 🔽 10 🖌 B I U 汪 汪 淳 寧 💁 - 🗛 - 🗧                                                                                                    |        |
| Dear rebbecca<br>georgia wants us to meet up on friday at 9 am for a meeting can you attend?<br>regards<br>From: Dobson-Pilling, Georgia |        |
| Sent: 18 October 2013 15:31<br>To: Barrett, Kyah<br>Subject: m streamit                                                                  |        |
| kyah can we have a meeting this friday at 9 am                                                                                           |        |
| from georgia                                                                                                    |        |
|                                                                                                    |        |

Click on the 'forward' button at the top.

Type in the message you want to send then you have forwarded an

# receiving an email

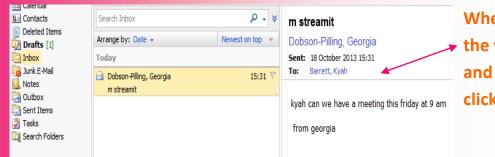

When you log on to your email account the your inbox will appear on the screen and you have received an email then click on it to view it.

| replying to                                                                                              | ) an email                |
|----------------------------------------------------------------------------------------------------|---------------------------|
| 🕞 Reply 🖓 Reply to All 🖂 Forward 👻 👻 🔟 🗸 🖓 🧭 🔀 🍅 🗶                                                       | Click on the 'reply'      |
| m streamit                                                                                               | → button.                 |
| Dobson-Pilling, Georgia                                                                                  |                           |
| Sent:         18 October 2013 15:31           To:         Barrett, Kyah                                  |                           |
| kyah can we have a meeting this friday at 9 am<br>from georgia                                           |                           |
| 🖃 Send 🛃 🗓 💷 🍫 📍 🎍 🏂 🥗 🗸 😫 Options HTTML 💌                                                               | Then type in your message |
| Dobson-Pilling, Georgia                                                                                  | and click 'send'          |
|                                                                                                    | -                         |
| Subject: RE: m streamit                                                                                  |                           |
| Tahoma 🖌 10 🖌 B I U 🗄 註 詳 譯 🥶 🖌 <u>A</u> 🗸 🗧                                                             |                           |
| yes of course we can i will be there!                                                                    |                           |
| From: Dobson-Pilling, Georgia<br>Sent: 18 October 2013 15:31<br>To: Barrett, Kyah<br>Subject: m streamit |                           |
| kyah can we have a meeting this friday at 9 am                                                           |                           |
| from georgia                                                                                             |                           |
|                                                                                                    |                           |

## saving an attachment

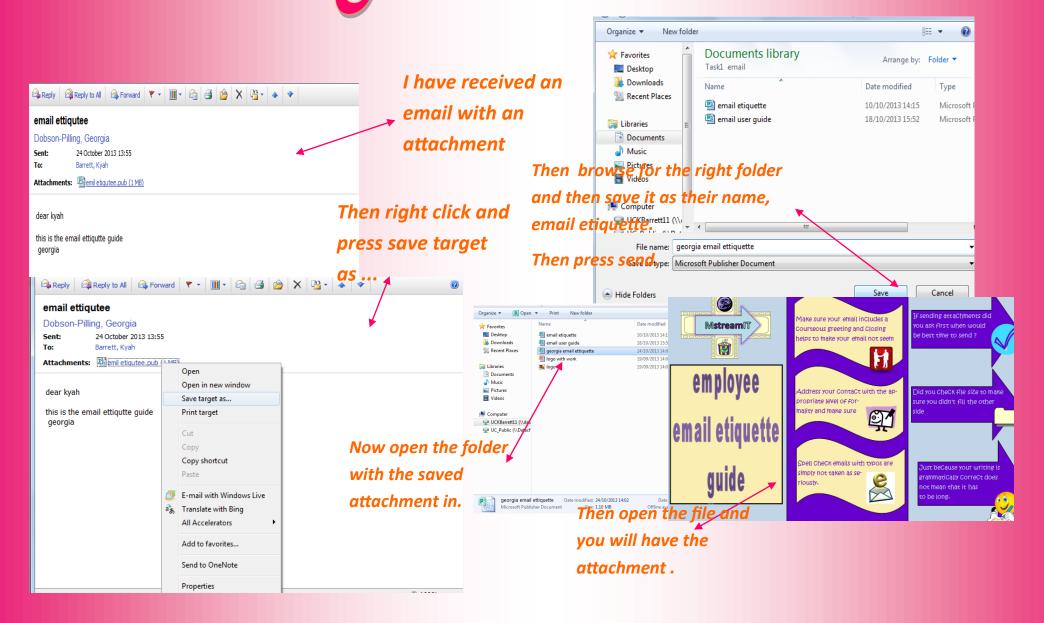

## auto signature

| Save      |                                                                                                    |                   |                               |          |                                       |
|-----------|----------------------------------------------------------------------------------------------------|-------------------|-------------------------------|----------|---------------------------------------|
|           | Message Options                                                                                       |                   |                               |          | Press the options button to open      |
|           | Number of items to display per page: 5                                                                | io 🔽              | -                             |          | the 'auto signature', and type in     |
|           | After moving or deleting an item: o                                                                   | pen the next iten | n 🛩                           |          | · · · · · · · · · · · · · · · · · · · |
|           | Play a sound when new items arriv                                                                     |                   |                               |          | your name then proce cave             |
|           | <ul> <li>Display a notification when new e</li> <li>Display a notification when new vertex</li> </ul> |                   | ive.                          |          | your name then press save.            |
|           | <ul> <li>Display a notification when new fa</li> </ul>                                                |                   | ive                           |          |                                       |
| <b>\$</b> | E-mail Signature                                                                                      |                   |                               |          |                                       |
|           | Tahoma 💙 18 🗙                                                                                         | BIU               | ⊟≡≢≢≢♥·▲·×                    |          |                                       |
|           | Kyah Barrett                                                                                          |                   |                               |          | When I now click on a 'new' message   |
|           | Automatically include my signature                                                                    | e on outgoing me  | isages                        |          | my signature will automatically ap-   |
|           | Message Format                                                                                        |                   |                               |          | pear.                                 |
|           | Compose in this message format:                                                                       |                   |                               |          |                                       |
|           | HTML                                                                                                  |                   |                               |          | 4                                     |
|           | Plain text                                                                                            |                   |                               |          |                                       |
|           | Choose message font: 10pt. Tahoma                                                                     | 1                 |                               |          |                                       |
|           | Tahoma 💙 10 🗸                                                                                         | BIU               | A -                           |          |                                       |
|           |                                                                                                    |                   | _                             |          |                                       |
|           | Message Tracking Opt                                                                                  | ions              |                               |          |                                       |
|           | Choose how to respond to requests for                                                                 | read receipts     |                               |          |                                       |
|           | <ul> <li>Ask me before sending a response</li> </ul>                                                  |                   |                               |          |                                       |
|           | Always send a response                                                                                | Send              | 3 0 🖾 🎭 🥊 🌗 😼                 | ABC      | · 🖂 · / 🛱 Options HTML · V            |
|           | Never send a response                                                                                 |                   |                               | •   •    |                                       |
|           | Reading Pane Options                                                                                  | 🗓 То              | jroper11@unity                |          | •                                     |
|           |                                                                                                    |                   |                               |          |                                       |
|           |                                                                                                    | 🗓 Cc              |                               |          |                                       |
|           |                                                                                                    | Subject:          | meeting 5 pm monday           |          |                                       |
|           |                                                                                                    | Tahoma            | ⊻ 10 ¥ B I <u>U</u>           | := 4     | ∃靠葎 ♥-▲-×                             |
|           |                                                                                                    |                   |                               |          |                                       |
|           |                                                                                                    | hello iade        | may we have a meeting on mond | av. at 5 | pm to disscuss MSTEAMIT               |
|           |                                                                                                    | -                 |                               | 11 - 1 - |                                       |
|           |                                                                                                    | ĸyan              | Barrett                       |          |                                       |
|           |                                                                                                    |                   |                               |          |                                       |

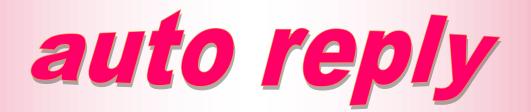

| 🚽 Save |                                                                                                    |                                      |
|--------|----------------------------------------------------------------------------------------------------|--------------------------------------|
| 4      | Out of Office Assistant                                                                                                   |                                      |
|        | Create Out of Office messages here. You can either choose to send auto-replies to senders while you are out of the office | e or for a specific period of time.  |
|        | Do not send Out of Office auto-replies                                                                                    |                                      |
|        | Send Out of Office auto-replies                                                                                           |                                      |
|        | Send Out of Office auto-replies only during this time period:                                                             |                                      |
|        | Start time: Thu 07/11/2013 🔽 14:00 🔽                                                                                      |                                      |
|        | End time: Fri 08/11/2013 💙 14:00 🗸                                                                                        |                                      |
|        | Send an auto-reply once to each sender inside my organization with the following message:                                 |                                      |
|        |                                                                                                    |                                      |
|        | Tahoma 🔹 10 🖌 B I 型 註 註 諱 諱 🕸 🖌 🛓                                                                                         |                                      |
|        | i am out off the office at the moment and i will return on the 8th of november my regard                                  | ds kyah                              |
|        | K                                                                                                    |                                      |
|        |                                                                                                    | Press the options button and         |
|        |                                                                                                    | then the 'out of office' button,     |
|        |                                                                                                    |                                      |
|        |                                                                                                    | and this screen will appear, fill in |
|        |                                                                                                    | the text box and press save, this    |
|        |                                                                                                    | will then automatically send an      |
|        |                                                                                                    |                                      |
|        |                                                                                                    | omail with out you boing thoro       |
|        |                                                                                                    | email with out you being there.      |
|        |                                                                                                    | eman with out you being there.       |
|        |                                                                                                    |                                      |

### setting priority

| El Send    | 🔒 🕕 🔯 🤽 👔 🔯 🍣 🗸 😫 Options   HTML 🕑                              |
|------------|-----------------------------------------------------------------|
| 🗓 То       | Suleman, Sana                                                   |
| 🔯 Cc       |                                                                 |
| Subject:   | ergeant meeting                                                 |
| Tahoma     | ✓ 10 ¥ B I U 注 註 諱 律 थ × A ×                                    |
| we need to | have an ergeant meeting on thursday about the cales of MSTEAMIT |

To make your email high priority You would type the message you want to type, and then you would click on this 'exclamation mark' and this would make this letter a 'high' priority

we need to have an ergeant meeting on thursday about the sales of MSTEAMIT. *Kyah Barrett* 

| Send     | al 🖉 💷 🎭 📍 💺 🕸 🦈 - 😣 - 🗈 Options HTML |
|----------|---------------------------------------|
| 🗓 То     | Khan, Hina                            |
| 🔯 Cc     |                                       |
| Subject: | meeting on thursday                   |
| Tahoma   | 10 ¥ B I U 注 結 律 掌 × ▲ × ×            |
|          |                                       |

To make your email low importance you would click on the downwards facing arrow

hello can we please have a meeting on thhursday to disscuss MSTEAMIT many thanks Kyah Barrett

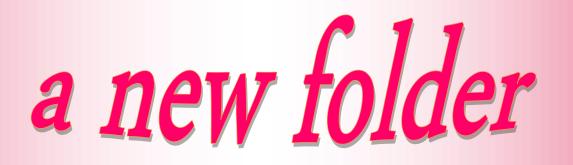

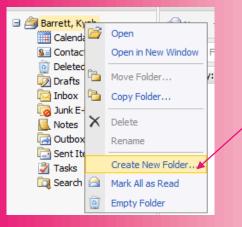

Right click on 'your name' and this box will appear, then click on 'create new folder'

> Name your folder and then press enter, you will then have a new folder.

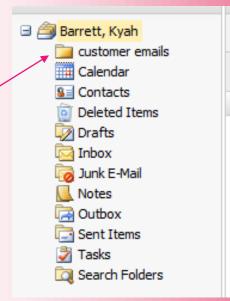

### cc and bcc

## carbon copy and blind carbon copy

Carbon copy is where you copy an email and other people can see the other persons email address

Blind carbon copy is where you copy an email and other people cant see who it was originally from.

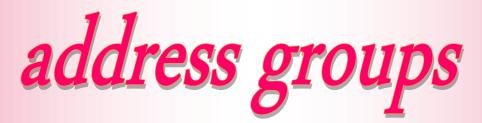

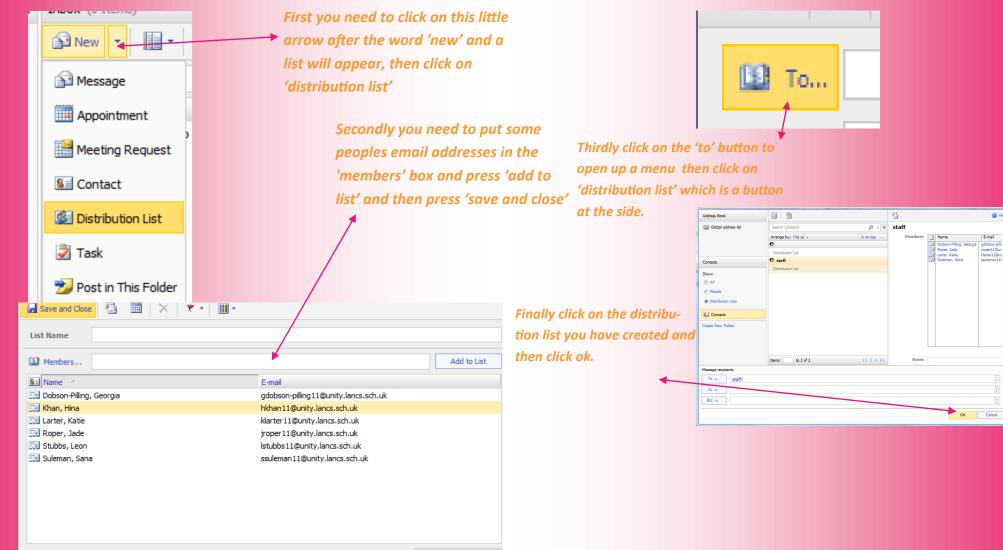